## クイックスタートガイド

Trend Micro Portable Security™ 3 Pro

### 手順 1: デバイスのアクティベーションを実行する

Trend Micro Portable Security では、 インターネットに接続していない、また はセキュリティ対策ソフトウェアを インストールしていないエンドポイント からセキュリティ脅威を検出して取り 除くことで、セキュリティ上の脅威から 企業を保護する高性能で費用対効果 のあるセキュリティサービスを提供し ます。 一方、TMPS3 Pro は、より安全なファ イル転送方法を提供します。セキュア ストレージに移動されるデータをリア ルタイムに監視することで、 安全な ファイルのみをセキュアストレージに 置くことができます。

**EXONE** 

DIREND |

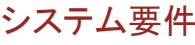

を壊ぐリルのアクティベーションを アップデートを取得する<br>システム要件 管理プログラムを利用して検索ツールの <sub>実行する</sub> 設定やログを管理するには、 「集中管理 モード」セクションを参照してください。 デバイスを単純に検索ツールとして使用す るには、 「スタンドアロンモード」 セクション を参照してください。

# 「集中管理モード」セクション

詳細については、トレンドマイクロの Web サイトを参照してください。

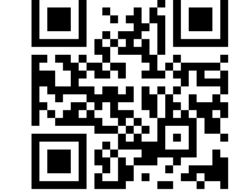

https://www.go-tm.jp/tmps3/req

2. 管理プログラムを開き、[登録済み 検索ツール ] リストに新しい検索 ツールが表示されていることを確認 します。

Trend Micro Portable Security 3  $\infty$ Management Program **DIRENS BOLIVONE** BE OAK ■第 全移済み検索ツール 建力検証中の検索ツール ロウト・ボート 設定の最終更新日: 変更されていません 検索ツールの標準誌 移動の種類: すべてのローカルフォルタ **開**(0) 株式時の処理 手動で処理を選択 検索解外リスト 提用しない 一時ファイル 一時ファイルを保存して検索  $+1480$ 検索ツール 検索ツールD 新国の同期日時 新国のアップ... デバイス設定 ロック  $-\frac{36}{220}+\frac{344}{220}+\frac{134}{220}+\cdots-\frac{134}{20}+\frac{134}{20}+\frac{134}{20}+\cdots-\frac{13}{20}+\cdots-$ 

1. 管理プログラムを開き、 [ 概要 ] タブ で [ アップデート ] をクリックして、 トレンドマイクロから最新のセキュリ ティアップデートをダウンロードし ます。

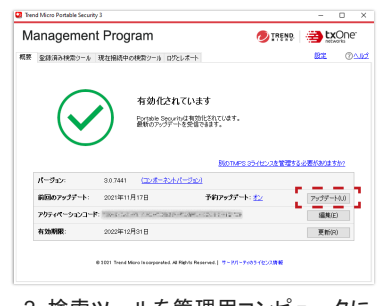

- 1. 検索ツールを管理用コンピュータに 接続します。
- 2. 管理プログラムを開き、 [ 現在接続 中の検索ツール ] タブで [ ログの 転送 1をクリックします。

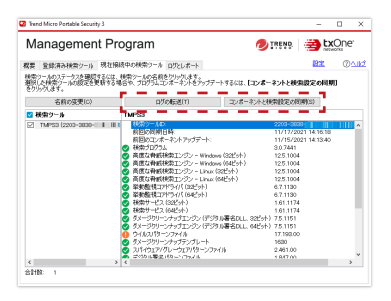

3. [ ログとレポート ] タブに移動し、 表示 するコンピュータのログを見つけます。

- 1. 新しい検索ツールをコンピュータに 接続します。
- 2. TMPS3 SYS ドライブで 「Launcher.exe」を実行します。
- 3. [ スタンドアロンモード ] を選択して、 [ 次へ ] をクリックします。
- 4. 契約書を読み、同意します。
- 5. アクティベーションコードを入力して、 [有効にする ] をクリックします。

## 管理プログラムをインストールする

詳細については、 ユーザガイドを参照して ください。

1. 検索ツールを管理用コンピュータに接続 します。

2. TMPS3 SYS\MP フォルダを開いて MP\_install.exeをダブルクリックします。

### 検索ツールのアクティベーションを 実行する

1. 新しい検索ツールを管理用コン ピュータに接続すると、検索ツール のアクティベーションが自動的に 実行されます。

#### ログデータを表示する

2. 検索ツールを管理用コンピュータに 接続し、[ 現在接続中の検索ツール ] タブで [ コンポーネントと接続設定の 同期 ] をクリックします。

### 「スタンドアロンモード」 セクション

検索ツールのアクティベーションを 実行する

- 1. 転送するファイルがある コンピュータに検索ツールを接続 を使用してファイルを転送する
- します。
- 2. 表示される画面で、TMPS3 SYS ドライブの下にある SecureStorage.exe をクリックします。

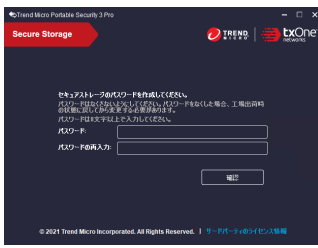

セキュアストレージユーティリティ

注意 : 最初にセキュアストレージを 保護するためのパスワードを作成 する必要があります。

3. セキュアストレージ画面が開いたら、 コンピュータ上のファイルをクリック してセキュアストレージ画面にドラッグ します。

ただし、不正プログラムが検出されたファイルは 参照用としてブロック履歴に記録され、TMPS3 Pro には移動されません。

この場合は、ブロック記録を参照し、検索ツール ユーティリティを使用して詳しい検査を実行する ことをお勧めします。

1. アクティベーションを実行したら、 ルートアカウントを使用して、検索する Linux コンピュータに検索ツールを

4. 検索が完了したファイルは TMPS3 Pro デバイスに転送されます。

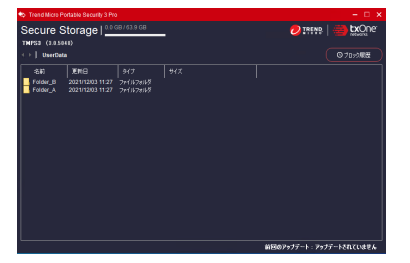

1. 検索するコンピュータに検索ツール を接続します。

- 2. 表示される画面で、 TMPS3 SYS ド ライブから Launcher.exe を実行し ます。
- 3. 検索ツール画面で、 [ 検索開始 ] を クリックします ( または自動検索が 開始されるまで 30 秒待機します )。
- 4. セキュリティ上の脅威が検出された 場合は、 次のいずれかの処理を 実行するように選択できます。

• 解決 : トレンドマイクロの推奨処理を 行います。

• 無視 : 何も処理しません。

接続します。

検索ツールユーティリティを 使用して Windows コンピュータ を検索する 検索ツールユーティリティを 使用して Linux コンピュータを 検索する

> 2. デスクトップ環境を使用して TMPS3 SYS フォルダを開き、 右クリックして [Open in Terminal] を選択します。

ンドを入力します。

#### 検索ツールを取り外す

### ライセンス契約を更新する

Windows のタスクトレイを使用して、 検索ツールを安全に取り外します。

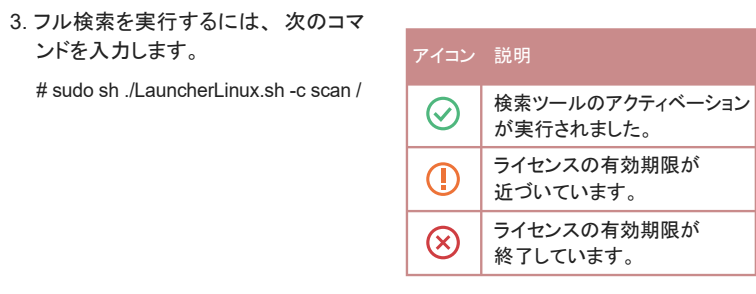

トレンドマイクロでは通常、 ライセンス 契約期間中、 テクニカルサポートを 提供しています (詳細については使 用許諾書およびスタンダードサポート メニューを確認してください )。必要に 応じてライセンス契約を更新してくだ さい。

#### ご利用にあたっての注意事項

- 本製品を改造、分解、 または修理しないで ください。
- 本製品を接続するコネクタを間違えないで ください。
- 本製品のコネクタ部分のほこりや結露は ご使用前に取り除いてください。また、 コネ クタ部分は常に清潔な状態に保ってくだ さい。
- 本製品についた汚れなどを落とす場合は、 柔らかい布で乾拭きしてください。液体 洗剤は使用しないでください。
- 濡れた手で本製品を扱わないでください。 また、本製品の上に物を置いたり、本製品 を落としたりしないでください。
- 本製品を直射日光の当たる場所、 または 静電気、 湿気、 ほこり、 腐食性物質にさら される場所には保管しないでください。
- コンピュータから本製品にアクセス中に、 コンピュータの電源を切ったりリセットしたり しないでください。
- 本製品のログデータは定期的に管理 プログラムにインポートしてください。
- 本製品に保存されたファイルに直接アク セスすることはできません。本製品を廃棄 する際には、 管理プログラムを使用して すべてのログデータを削除してください。
- 本製品の紛失、 盗難等にご注意ください。 本製品の紛失、 盗難により第三者に機密 情報が漏えいする恐れがあります。
- ハードウェアの問題が発生した場合は、 本製品の使用をただちに停止し、トレンド マイクロにご連絡ください。

©2021 by Trend Micro Incorporated. All Right Reserved. TRENDMICRO、 Trend Micro Portable Security 3 Proは、 トレンドマイクロ株式会社の商標または 登録商標です。

その他の製品または会社名は、 各社の 商標または登録商標です。この文書に 含まれる情報は予告なしで変更される ことがあります。

P/N: TEPXSS-AQ0101 TPJQ39431/211021\_JP (2021/12)

### 手順 2: 必要な手順を開始する